# **Ciclo liquidazioni contributi e ritenute**

Entro il 16 del mese successivo è necessario effettuare i versamenti dei contributi e ritenute che il sistema ha calcolato negli stipendi, nei compensi e nelle missioni liquidate nel mese.

L'introduzione del bilancio unico di Ateneo, e la definizione di un'unica unità economica (UE) con autonomia di bilancio, fanno si che tutti gli adempimenti relativi al versamento dei contributi / ritenute vengono effettuati dalla UE autonoma.

Non è ammesso effettuare un versamento di contributi definendo in contesto una UE non autonoma.

Il processo prevede di creare l'oggetto versamento nel modulo contabile e di rendere definito il versamento (contestualmente si genera il documento gestionale di tipo versamento CO/RI).

Una volta generato il documento gestionale è possibile effettuare la contabilizzazione nei motori contabili dal menù: (**Documenti gestionali – Accesso per cicli- Cicli Contributi e ritenute**.)

Documenti gestionali » Accesso per Cicli

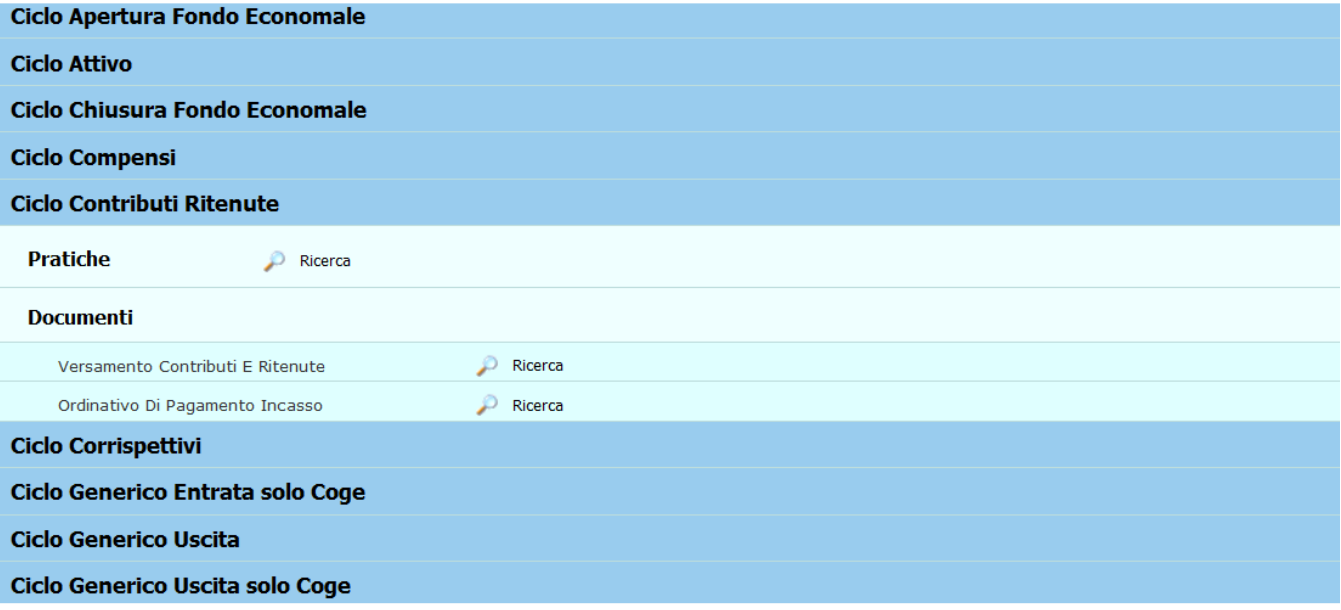

#### **Configurazioni**

Per effettuare il versamento dei contributi e delle ritenute occorre aver completato preliminarmente le configurazioni delle tabelle (da contabilità generale configurazioni):

Gruppi co/ri

## Contabilità generale » Configurazioni » Gruppi contributi ritenute

X Chiudi Funzione

## Filtra |  $\sqrt{\ }$  Annulla filtro | Ni Nuovo | Stampa |

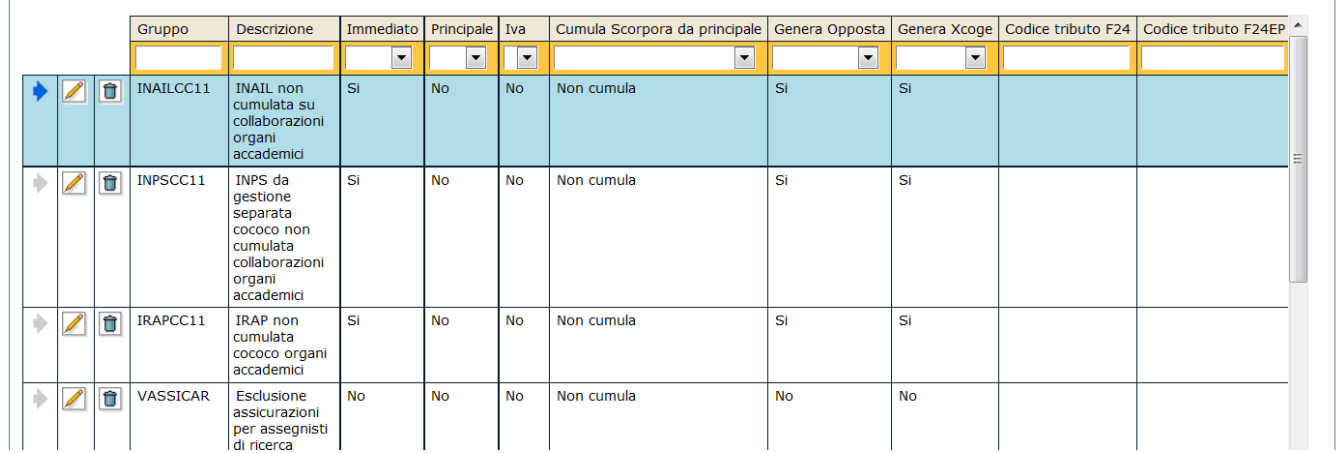

In questa tabella sono definiti tutti i gruppi contributi e ritenute. Quelli che si devono versare iniziano con la lettera **V** ( esempio VIRPEF, VINAIL…).

#### Effetto contabile gruppi contributi e ritenute

 $\mathbb{R}$ 

In questa tabella si definisce la gestione degli effetti COGE dei contributi e delle ritenute, usata per veicolare correttamente le registrazioni dei CO/RI e i versamenti dei CO/RI.

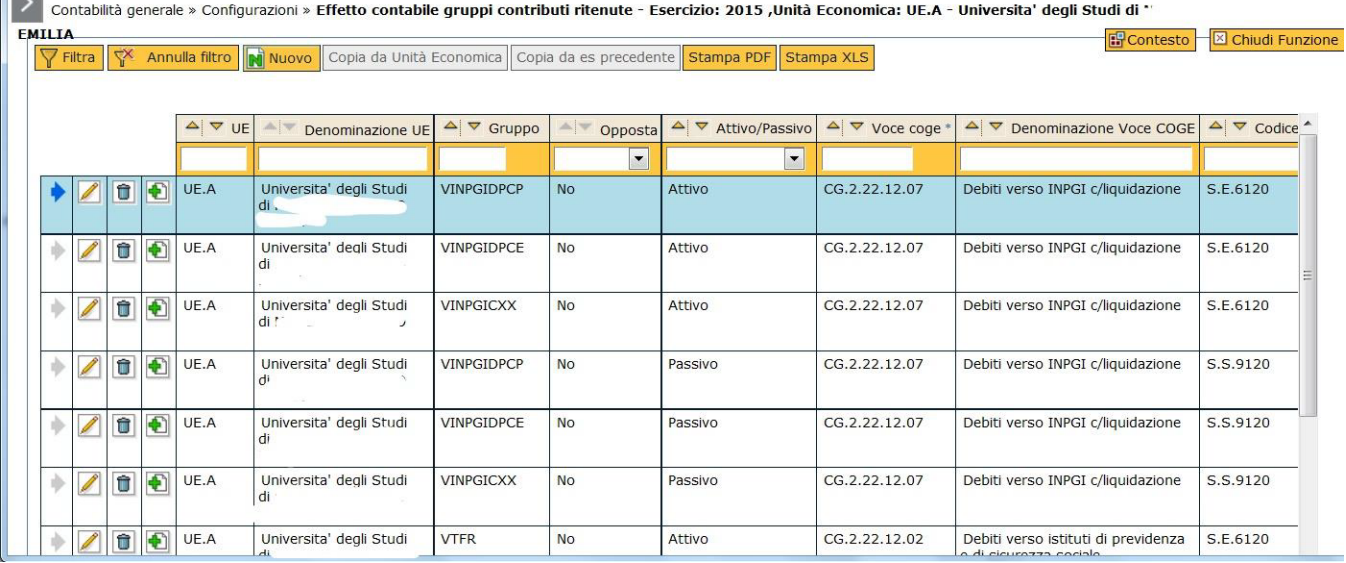

Per ogni gruppo che deve essere liquidato è necessario definire la voce coge, il Siope e se il versamento deve essere effettuato verso un unico ente o ad enti diversi completando il flag Forza ente.

-forza ente= "si" significa che tutte le ritenute di quel gruppo andranno versate all'ente unico che si indica nella colonna "soggetto''.

-forza ente = "no" significa invece che le ritenute di quel gruppo saranno versate a soggetti distinti. Ugov effettuerà il versamento all'anagrafica UGOV collegata all'ente CSA, a sua volta legato alla voce CSA di ritenuta.

In questi casi dovrete verificare quali sono gli enti che vengono utilizzati in CSA e segnarvi il relativo "codice ente CSA". Ogni ente CSA si deve associare all'anagrafica dello stesso ente che avrete censito in Ugov. Per farlo, bisogna entrare in modifica dell'anagrafica Ugov e, con il tasto 'Associa ente CSA', associarla al codice ente utilizzato da CSA.

Per questi soggetti, la modalità di pagamento che verrà utilizzata dal sistema sarà quella indicata come "default" sull'anagrafica UGOV (N.B. non quella censita in CSA).

#### Associazioni per gruppi contributi ritenute

Il questa tabella si associano i gruppi ai comparti, ai ruoli e oggetto.

Contabilità generale » Configurazioni » Associazione per gruppi contributi ritenute - Esercizio: 2015

**B**Conte

#### $\nabla$  Filtra Annulla filtro **N** Nuovo Mostra anche annullati Stampa PDF Stampa XLS

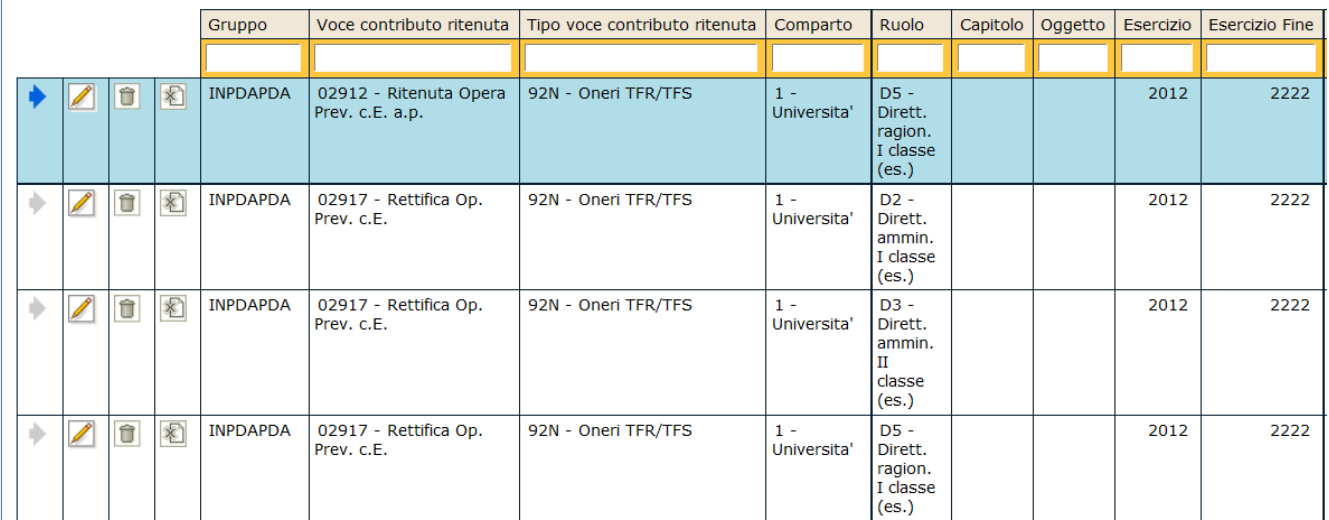

#### **Creazione del documento di versamento**

Il percorso per accedere alla funzione della liquidazione dei contributi e ritenute è il seguente:

Contabilità generale >> Registrazioni >> Versamento contributi ritenute

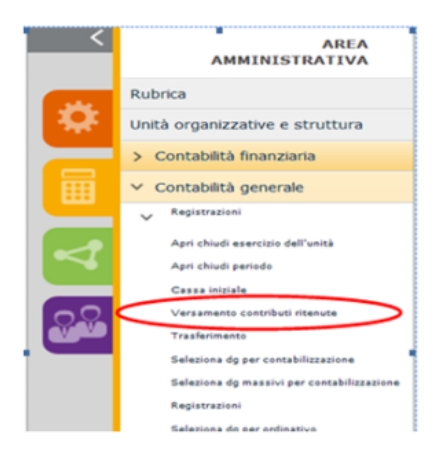

### FIGURA 1

Entrati nella funzione il sistema presenta la maschera mostrata in figura 2. Il pannello è organizzato in tre griglie:

la prima mostra i versamenti già creati (uno per ogni mese).

la seconda (Dettaglio Gruppi) i gruppi di contributi/ritenute contenuti in ogni versamento (selezionato tramite la freccia blu). Nella scheda Associazione dg è presente il riferimento al versamento co/ri creato.

la terza (Dettaglio voci) mostra il dettaglio delle voci collegate a ciascun gruppo.

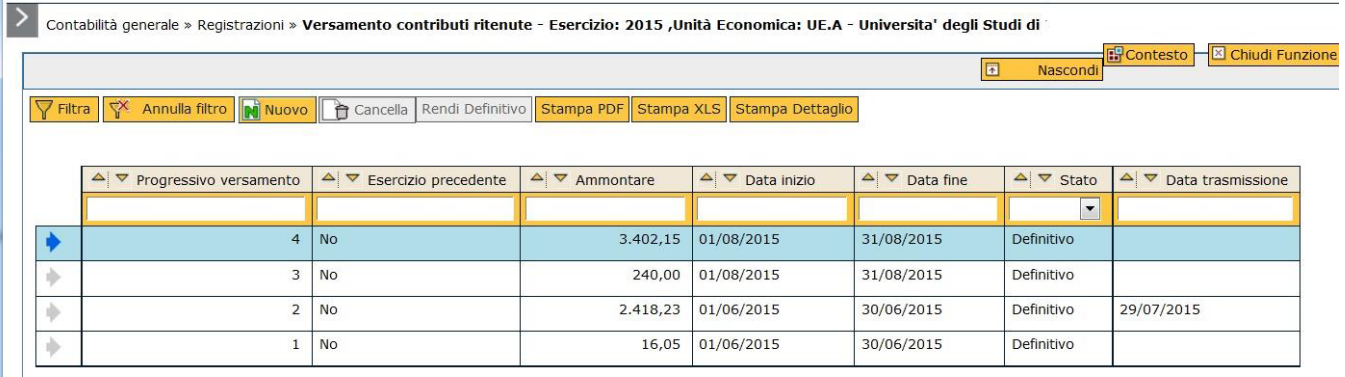

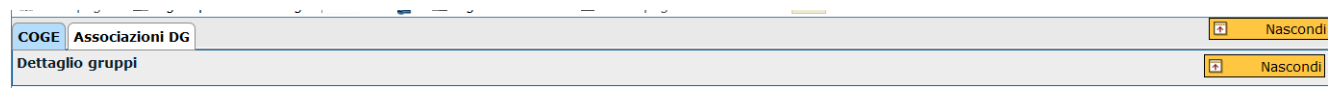

## $\sqrt{ }$  Filtra  $\sqrt{ }$  Annulla filtro

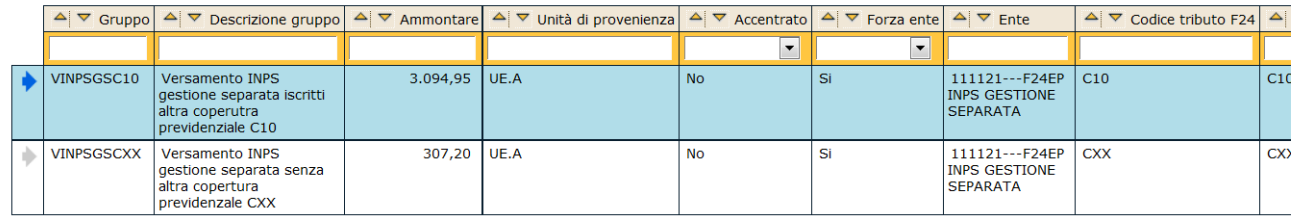

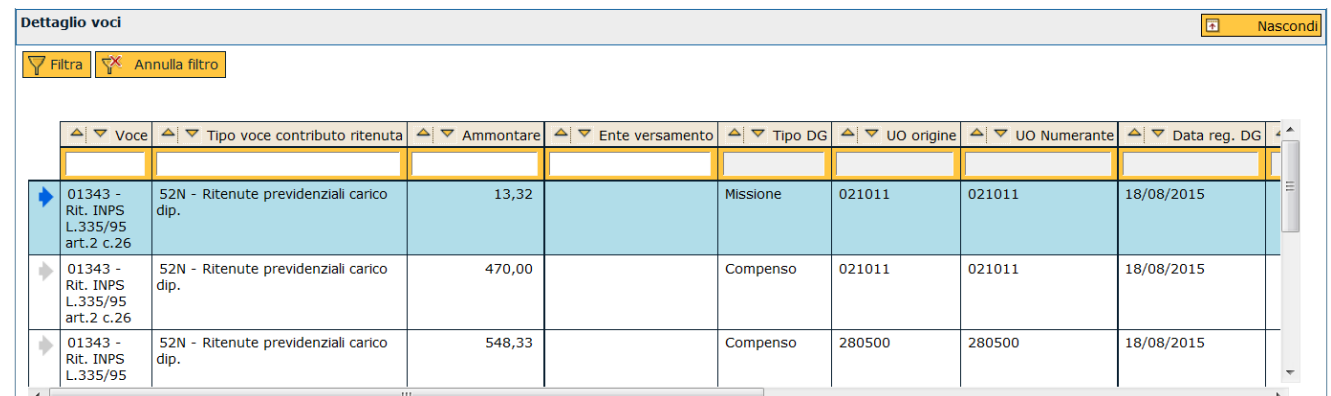

#### FIGURA 2

Per visualizzare il dettaglio del versamento salvato è necessario posizionarsi sulla riga di versamento (la riga diventa azzurra) e nei due pannelli sottostanti il sistema mostrerà: il dettaglio dei gruppi di ritenute aggregati dal sistema in base alle configurazioni definite (griglia intermedia) e il dettaglio delle voci, con i relativi importi e documenti di origine, che sono andati a comporre il totale del gruppo evidenziato (griglia parte bassa del pannello).

I gruppi sono stati configurati tenendo conto delle esigenze di versamento e di certificazione:

- è presente un gruppo apposito per le ritenute erariali (IRPEF, ADDIZIONALI REGIONALI E COMUNALI, RITENUTE DA ASSISTENZA FISCALE) per ogni codice tributo previsto dall'F24 non solo EP ma anche dell'F24 ordinario, considerato che nel 770 ci sono i codici tributo dell'F24 ordinario che sono di maggiore dettaglio rispetto a quello dell'F24EP.

- è presente un gruppo apposito per i contributi previdenziali INPS per ogni codice tributo previsto dall'F24.

- l'IRAP è stata separata in 3 gruppi: IRAP dipendenti, IRAP assimilati, IRAP lavoro autonomo occasionale, in modo da avere già la separazione necessaria per predisporre la Dichiarazione annuale IRAP.

- I contributi previdenziali per i lavoratori dipendenti sono stati separati tra carico ente e carico percipiente.

- sono stati creati appositi gruppi per le ritenute extraerariali principali.

- nel gruppo VALTRO sono raggruppati i contributi che non debbono essere versati.

#### **Creazione del documento di versamento**

Esaminiamo il caso di gestione di un'unica UE con autonomia di bilancio nella struttura economica di Ateneo. Come prima operazione bisogna entrare nel contesto dell'unica Unità Economica definita con autonomia di Bilancio. Non è possibile creare un versamento con in contesto una UE non autonoma.

Per creare un nuovo versamento è necessario attivare il tasto NUOVO (figura 3).

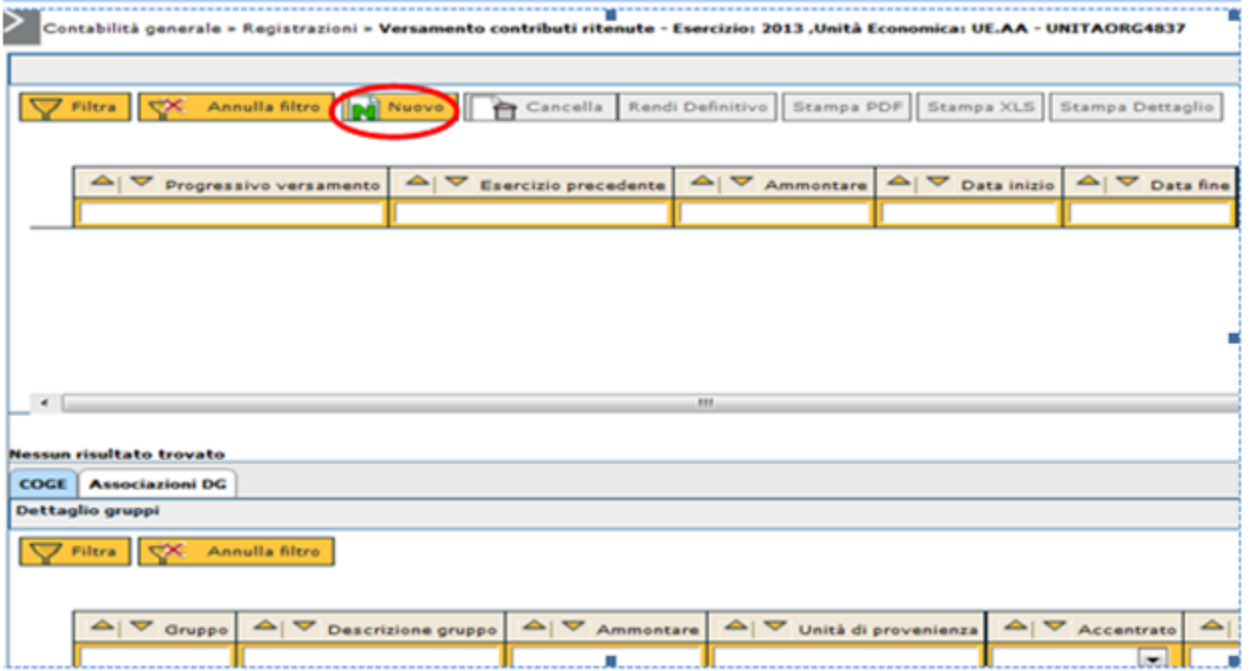

Figura 3

Il sistema presenta due campi in cui indicare il periodo per cui si vuole creare il versamento (data inizio e data fine), come mostrato in figura 4.

Il sistema propone come date quelle del mese precedente, modificabili da parte dell'operatore. Per proseguire è necessario attivare il tasto RECUPERA GRUPPI.

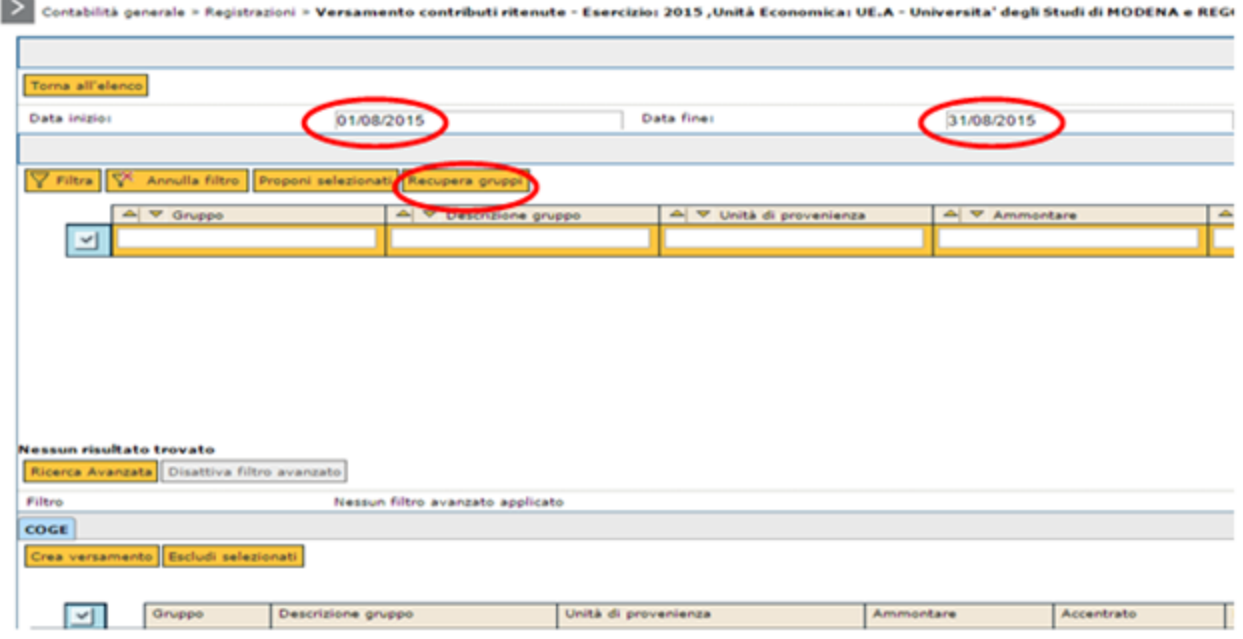

Figura 4

A questo punto il sistema presenterà nel pannello intermedio tutti i gruppi di voci di contributi e ritenute non ancora versati nel periodo indicato come mostrato in figura 5.

Il versamento verrà effettuato ai rispettivi enti di versamento, e sono compresi anche i contributi e ritenute di tutte le strutture economiche non dotate di autonomia figlie della UE autonoma definita in contesto.

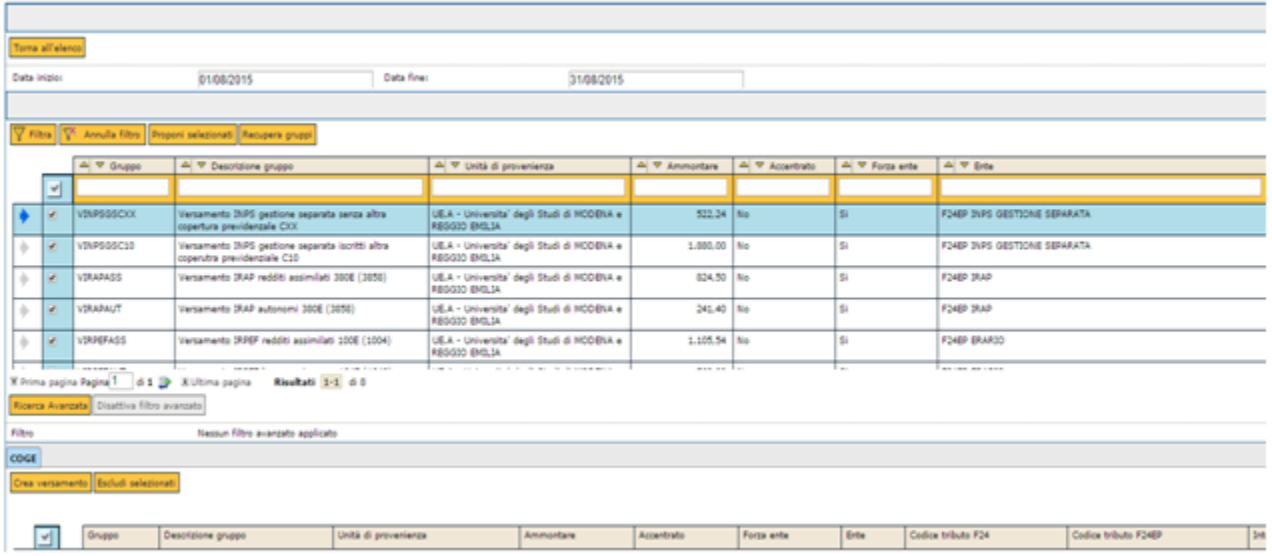

#### Figura 5

Non è necessario creare dei documenti di versamento separati a seconda del gruppo e delle coordinate contabili su cui gravano. E' possibile creare un unico documento di versamento per tutti i gruppi estratti; sarà il sistema a generare in automatico tanti documenti gestionali in base all'ente di versamento dove è necessario operare la separazione.

Per proseguire con il versamento è necessario attivare il flag nei gruppi che si vogliono versare e poi digitare sul tasto PROPONI SELEZIONATI.

I gruppi individuati saranno riportati nella parte bassa del pannello, sarà necessario attivare il flag delle righe (per selezionarle/deselezionarle tutte assieme si può digitare sul tasto posto all'inizio della griglia) e poi si dovrà digitare sul tasto CREA VERSAMENTO (figura 6).

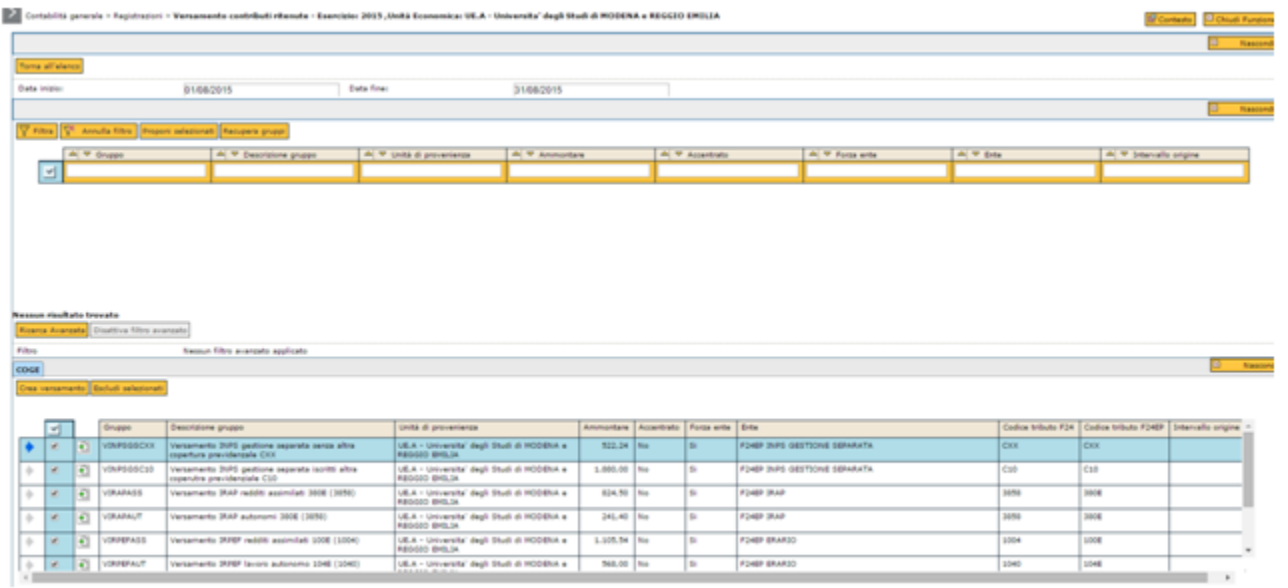

#### Figura 6

Il sistema creerà il versamento in stato provvisorio e indicherà il numero nella griglia in alto, presentando per primo l'ultimo creato, come mostrato in figura 7.

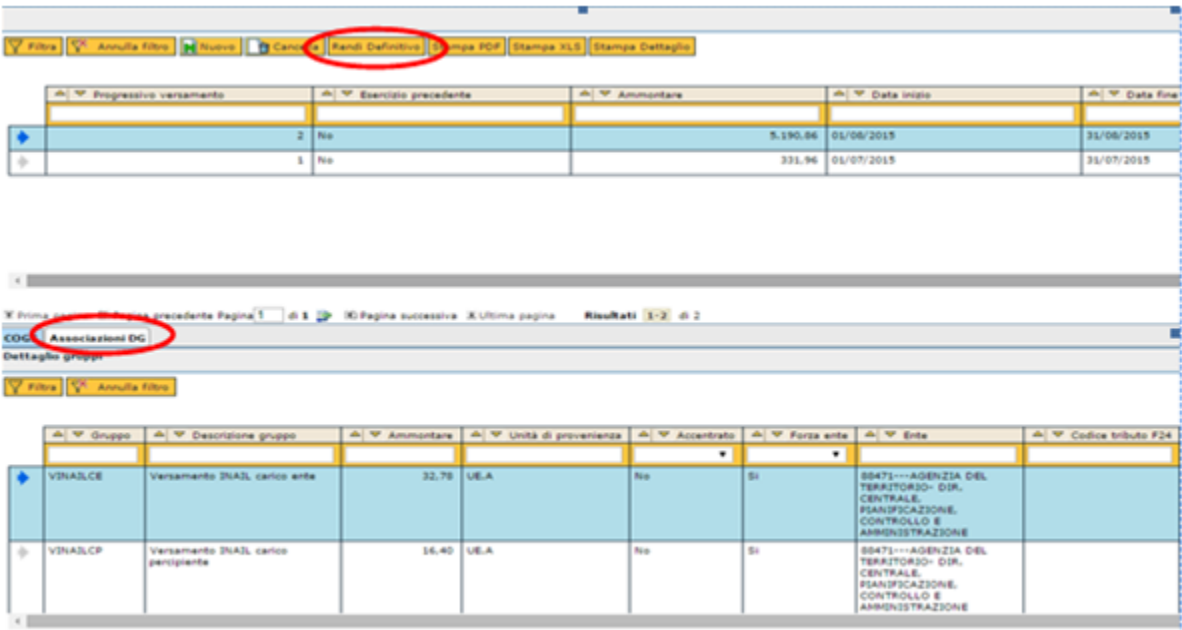

×

#### Figura 7

Il sistema, una volta reso definitivo il versamento CO/RI, genera il documento gestionale Versamento Contributi e Ritenute

L'elenco dei documenti gestionali creati è visibile nel pannello Associazione DG come mostrato in figura 8.

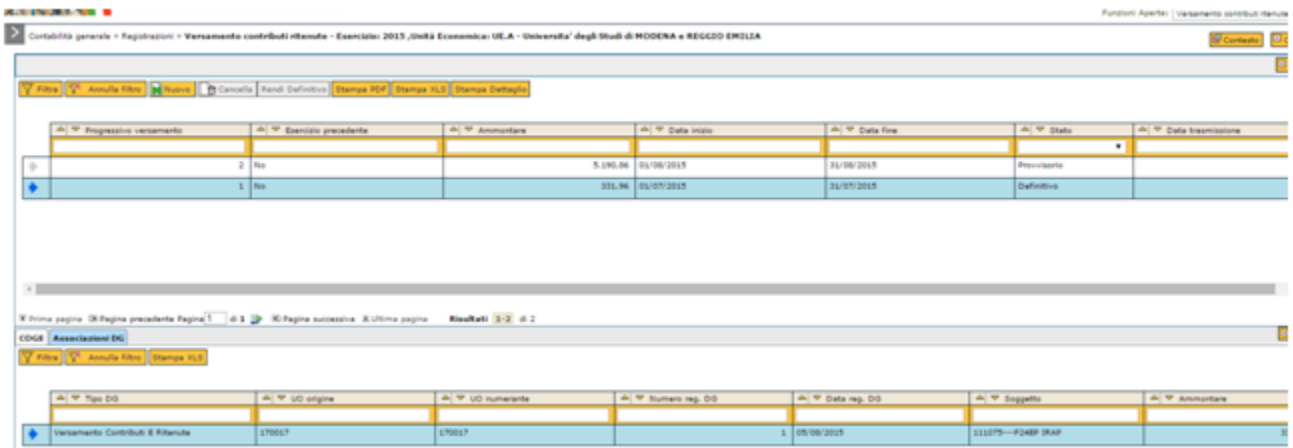

## Figura 8

In questa maschera è possibile effettuare la stampa in pdf [Stampa pdf] o in excel [Stampa xls] del versamento con i dati sintetici dei gruppi liquidati e dell' ammontare.

## **VERSAMENTI CONTRIBUTI RITENUTE COGE**

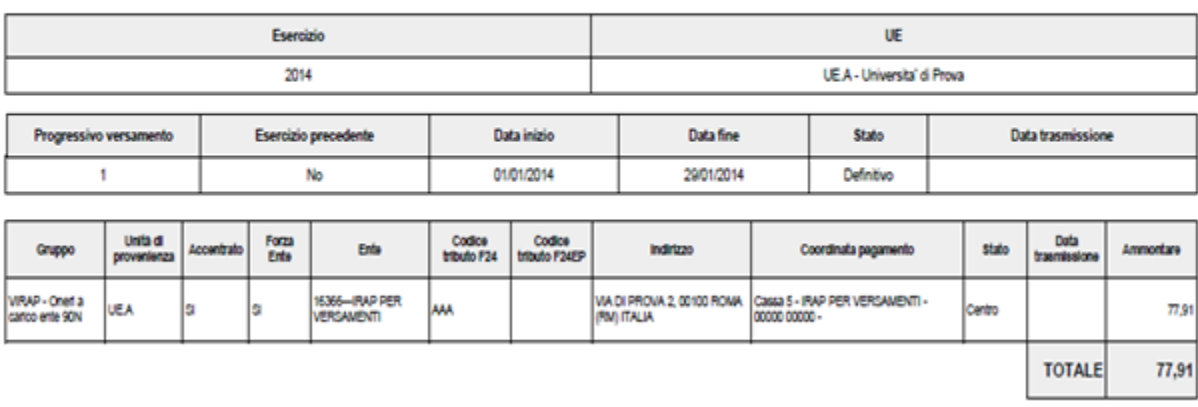

Il pulsante [Stampa dettagli] permette di effettuare una stampa di dettaglio dei versamenti effettuati. L'incolonnato base è

Codice Gruppo, Denominazione Gruppo, Unità di provenienza, Accentrato, Forza Ente, Codice ente, Ente, Codice tributo F24, Codicetributo F24EP, Stato,Data trasmissione, Intervallo origine, Ammontare gruppo, Codice voce, Descrizione Voce, Ammontare voce, Codice Ente Versamento, Ente versamento, Tipo Dg, Id Dg, Codice UO origine, Denominazione UO origine, Codice UO numerante, Denominazione UO numerante, Data Reg DG, Numero reg DG, Descrizione DG, IdSoggetto, Matricola, Soggetto, Ruolo.

I documenti creati dal sistema per i versamenti sono visualizzabili all'interno dei modulo dei documenti gestionali nel Ciclo Contributi Ritenute come mostrato in figura 9.

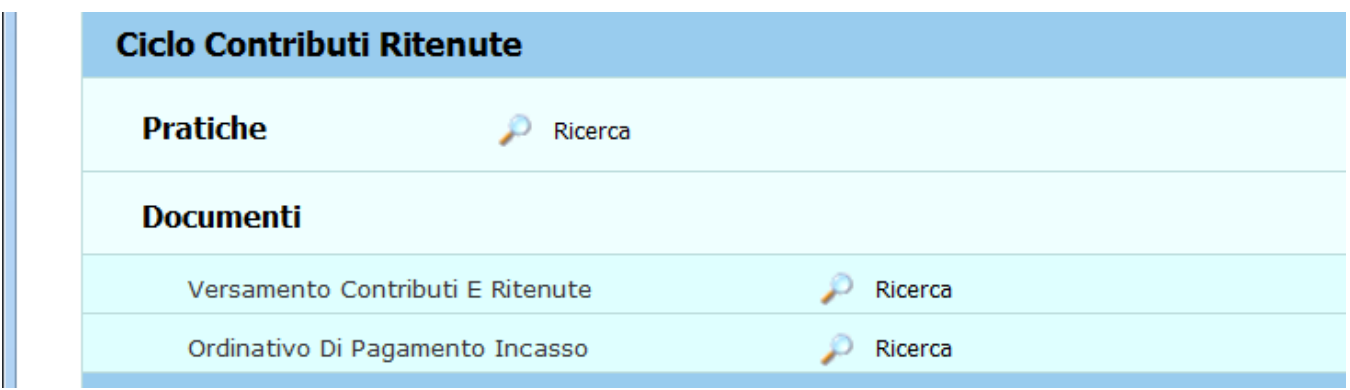

Figura 9

Il sistema nel campo descrizione del documento gestionale creato indica il documento di versamento da cui ha avuto origine e i gruppi in esso contenuti. Entrando nel singolo documento sarà possibile visualizzare e stampare le informazioni contenute ed eventualmente fare la scrittura prima di contabilità generale, come mostrato in figura 10.

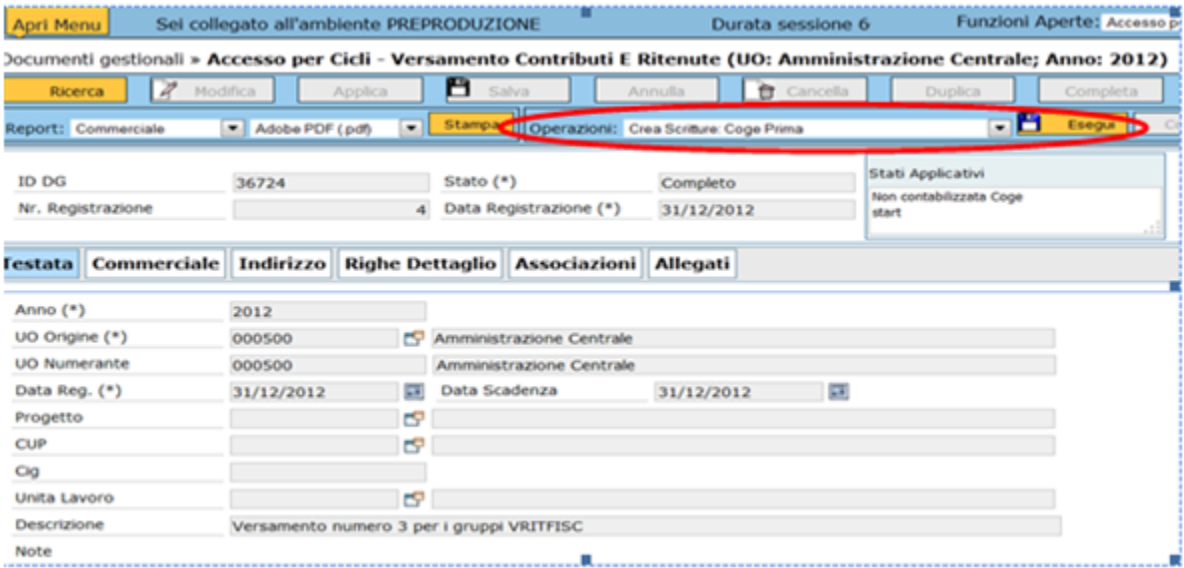

### Figura 10

Se si preferisce la scrittura di contabilità generale potrà essere fatta anche da contabilità generale – registrazioni – seleziona dg per contabilizzazione.

Fatte le registrazioni contabili sarà poi possibile creare l'ordinativo di pagamento, secondo l'iter consueto.

Il ciclo versamenti propone stampe di controllo sui versamenti, si rimanda alle singole funzioni di stampa per la descrizione del funzionamento.

[Elenco documenti per versamenti contributi e ritenute](https://wiki.u-gov.it/confluence/display/UGOVHELP/Elenco+documenti+per+versamenti+contributi+e+ritenute)

[Riepiloghi per versamenti contributi e ritenute](https://wiki.u-gov.it/confluence/display/UGOVHELP/Riepilogo+per+versamenti+contributi+ritenute)

[Controllo effetto contabile contributi ritenute](https://wiki.u-gov.it/confluence/display/UGOVHELP/Controllo+effetto+contabile+contributi+ritenute)

### **Documentazione correlata ( casi d'uso, manuali, presentazioni....)**

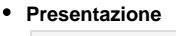

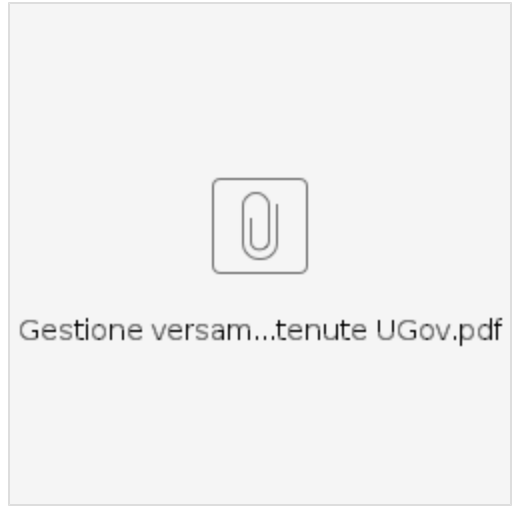